# User Guide for the A-maize-ing Corn Dashboard

## Isoline View Control

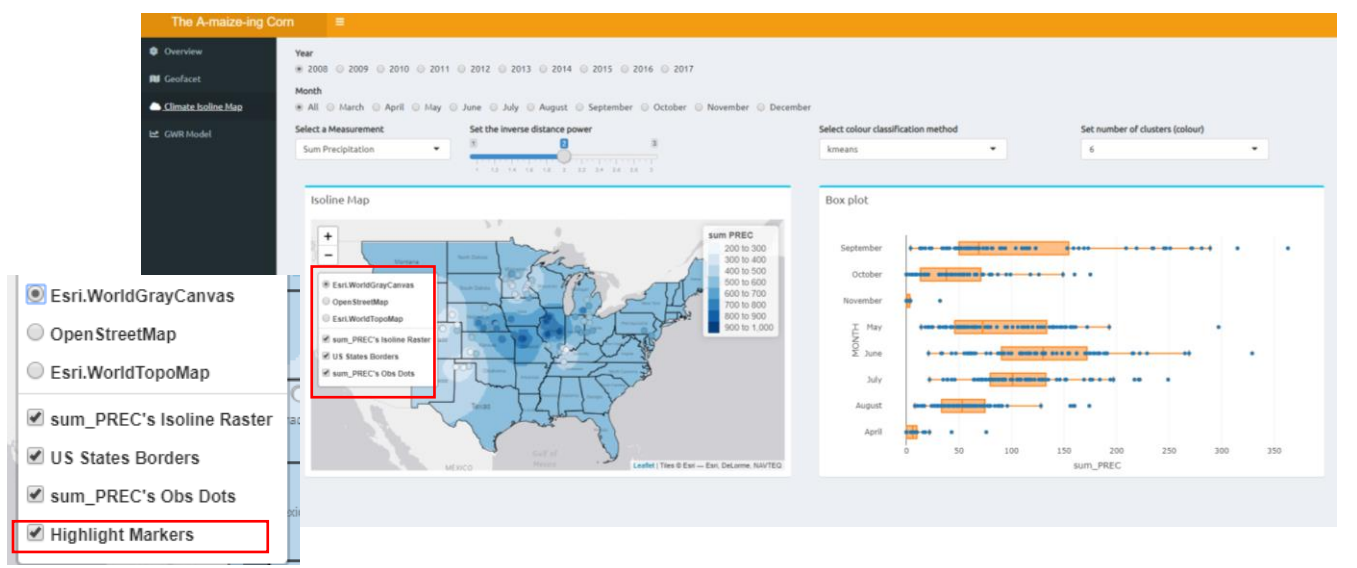

By default, tmap provides various map background, starting from the plain cartograph until the coloured map with traffics shown. To enhance user exploratory experience, the graph layers are named so that user can easily uncheck and remove them to focus their analysis one of the layer.

An extra layer called Highlight Markers are drawn if user made selections to the boxplot. This layer contain icons for the highlighted region.

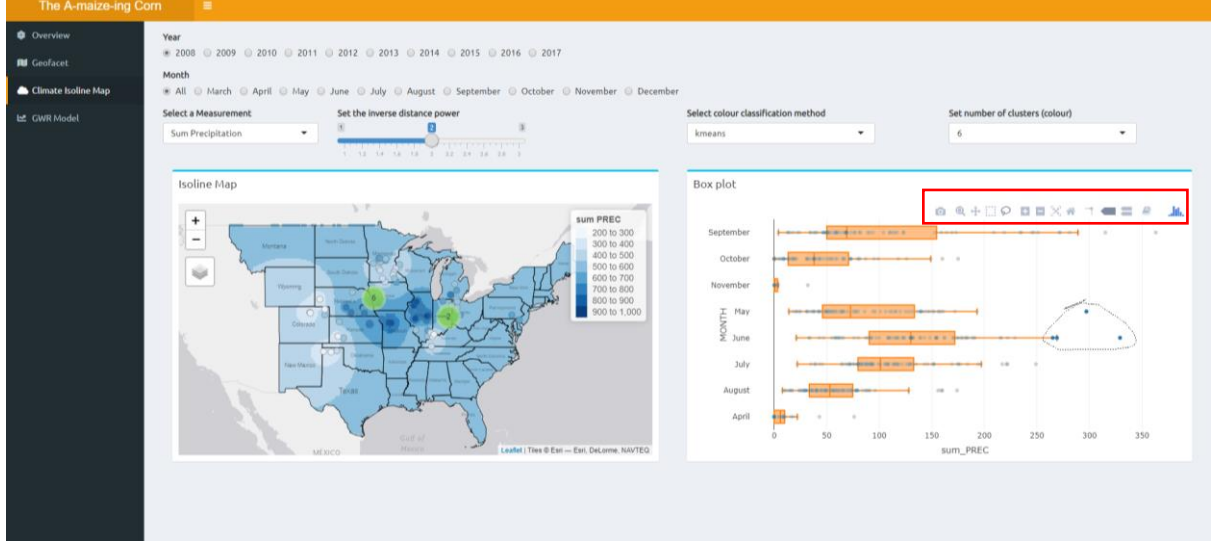

### Isoline selection

To support data exploration activity, our app supports interactivity by allowing user to select any observations in the boxplot and observe the corresponding environment location within the isoline map.

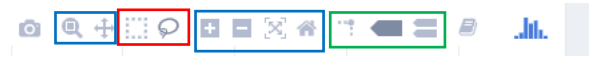

#### Selecting Points - Red

To select the observation, user can choose either to click the observation to observe a single point, or to select a number of observations at one goal. To select multiple number of observations, user is allowed to choose the two tools highlighted in red. While the left tool will allow user to do a square selection and the right tool will provide user a free-style selection with lasso.

#### Zooming in and out of boxplot - Blue

To make controls easier, users are allowed to zoom in and out to have more granular selections. After tempering with the boxplot view, user can reset back to the original view by clicking the home button. The controls for this activity are highlighted in blue.

#### Graph Inferring Aids - Green

To allow better readability, user can activate line-aids that will help in making inference to the x and y axis of the graph. Furthermore, comparing multiple observation points are also enabled by toggling between the two right-most features within the green box.

#### Resetting Selection

To reset and remove selected markers from the map, user can double click at any blank spaces available within the boxplot.

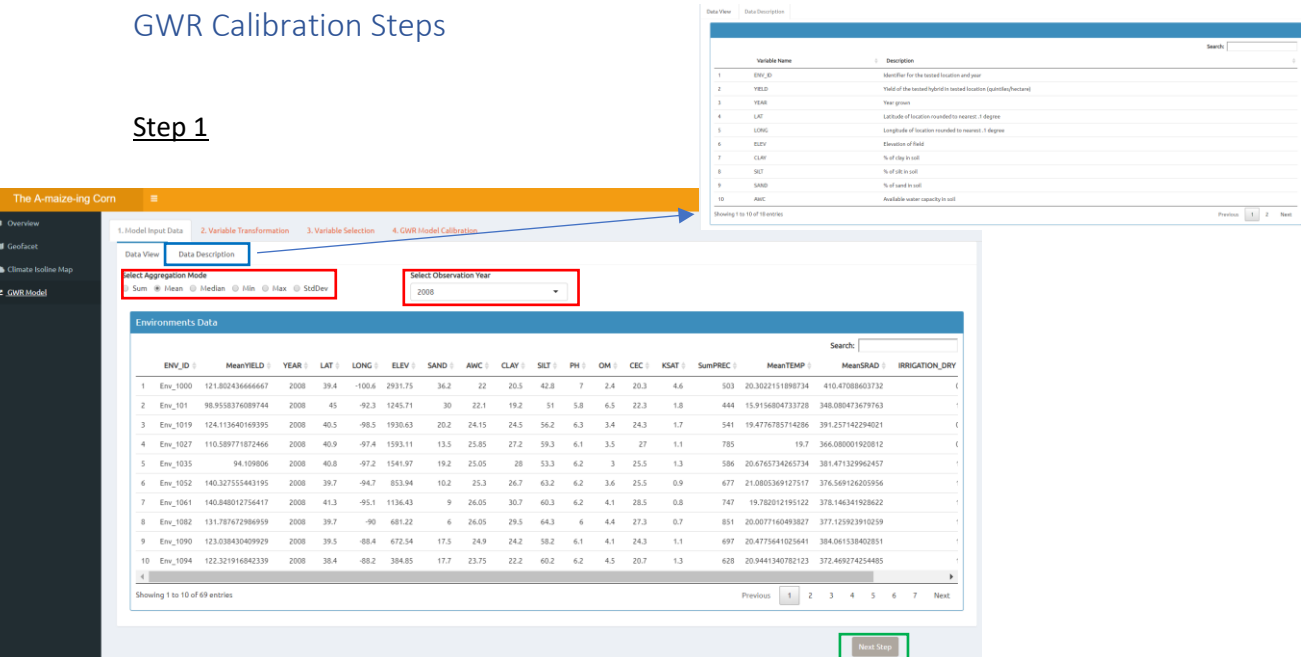

Upon clicking the GWR model tab, user will arrive at the first step of the GWR model construction and calibration section. On this page, user is allowed to change the aggregation mode for the target variable and the observation year. If user need clarification for the different variables used, user will have data dictionary provided on the separate tab sheet shown with blue marks above.

User can proceed to step 2 by clicking the button highlighted in green.

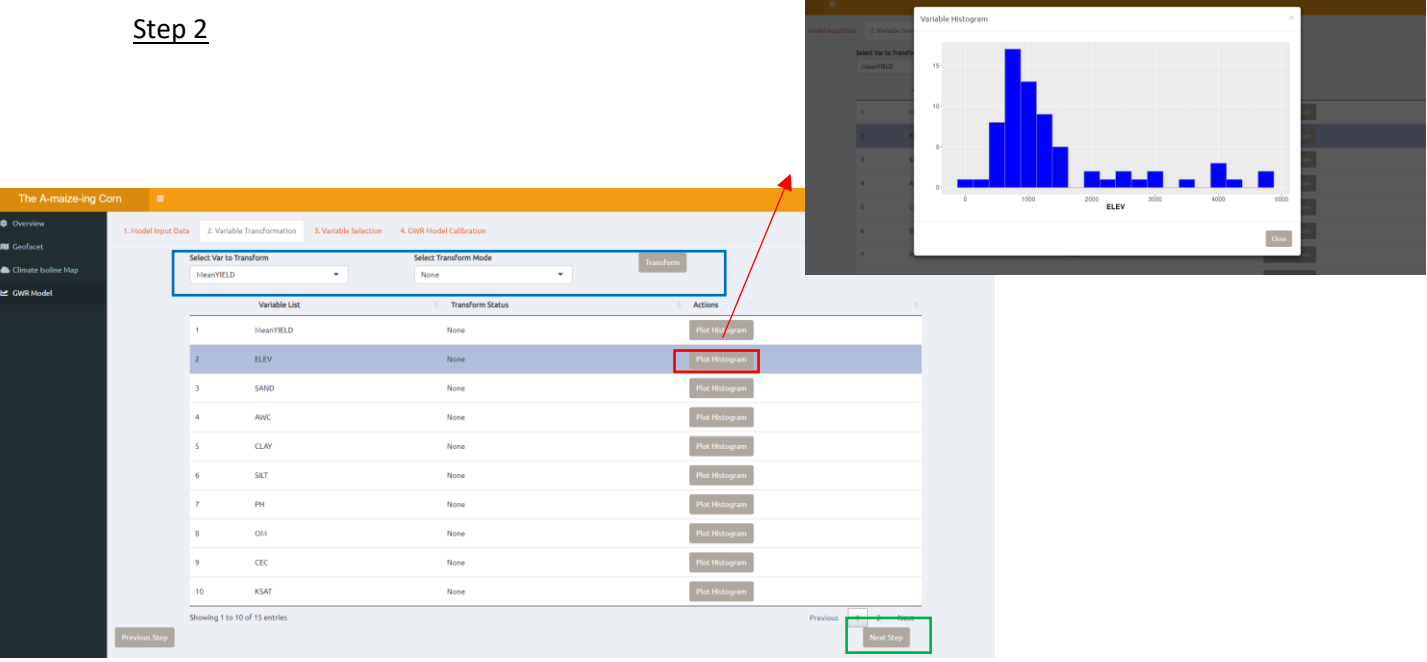

Using the data carried forward from the previous step, on this step user can check the distribution of each variables.

The controls highlighted in blue will allow user to perform transformation to skewed variable distribution. User can recheck the transformation result by re-plotting the histogram. If result is not as wished, user can revert the data back to its original form by selecting NONE in Transform Mode and click Transform button

Please pay attention to signs in bottom-right corner of the apps to look whether the transformation is success. On the case where the transformation produces INF values, the application will automatically impute the value with 0 to avoid error in the Step 4.

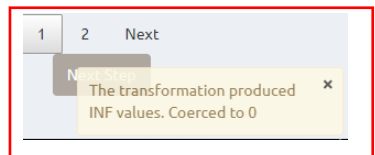

Click next button (highlighted in green) to proceed to the next step.

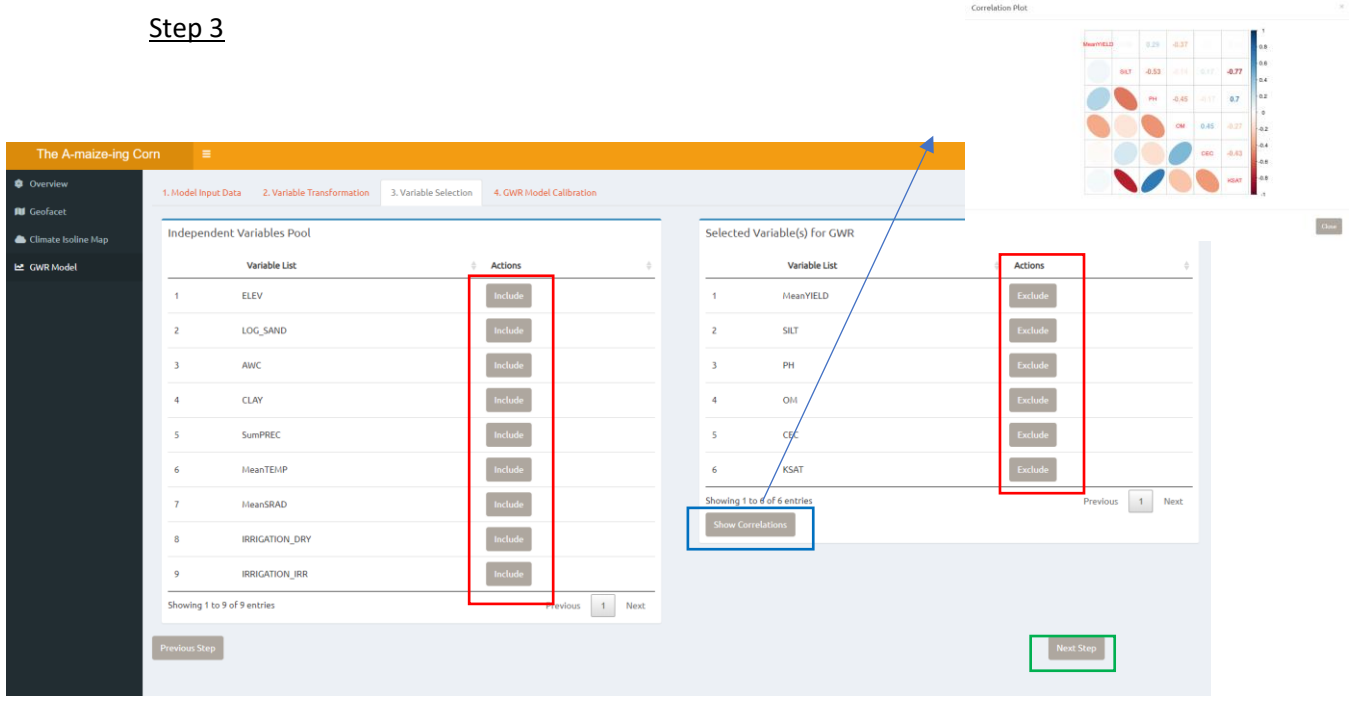

On this step, user is allowed to select the variables that are going to be used in the modelling stage. User can interactively Include / Exclude the variables by clicking the buttons corresponding to each variable. Take note that the target variable 'YIELD' cannot be excluded and will always reside within the selected variable list.

Click next button (highlighted in green) to proceed to the last step

Step 4

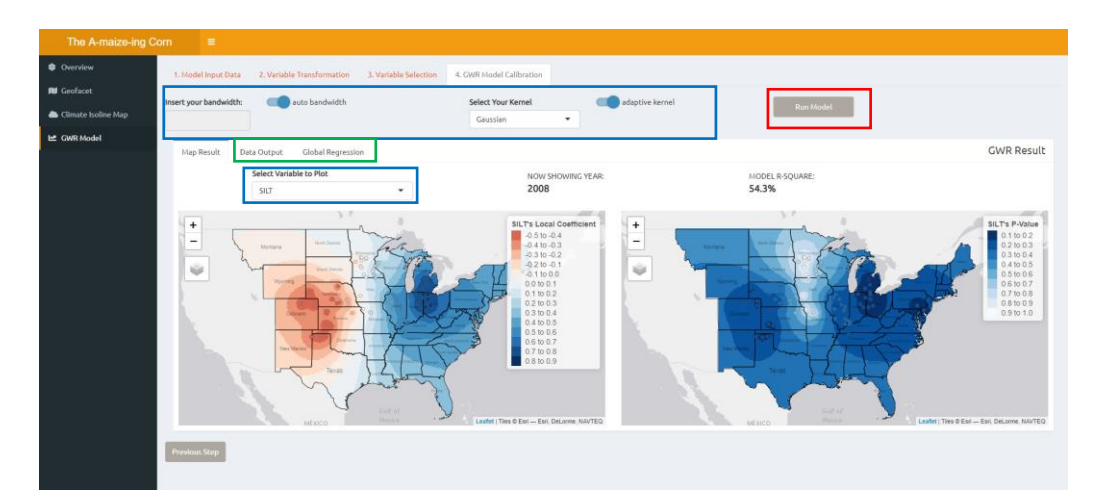

Upon arriving at this stage, user can immediately run the model to go with the default calibration setting of GWR. The model will run on data carried forward from the previous steps with variables selected in the step 3. User will have two main isoline maps displayed for each of independent variables, which visualise the local coefficient and statistical significance of it. User will only have one map displayed if 'YIELD' is chosen.

If particular adjustments to the model calibration are needed, user can calibrate the model with their own setting, e.g. manual input of bandwidth.

The two tabs highlighted in green are to view the output table of the GWR model and show the result of the least square regression model additionally performed on the dataset.

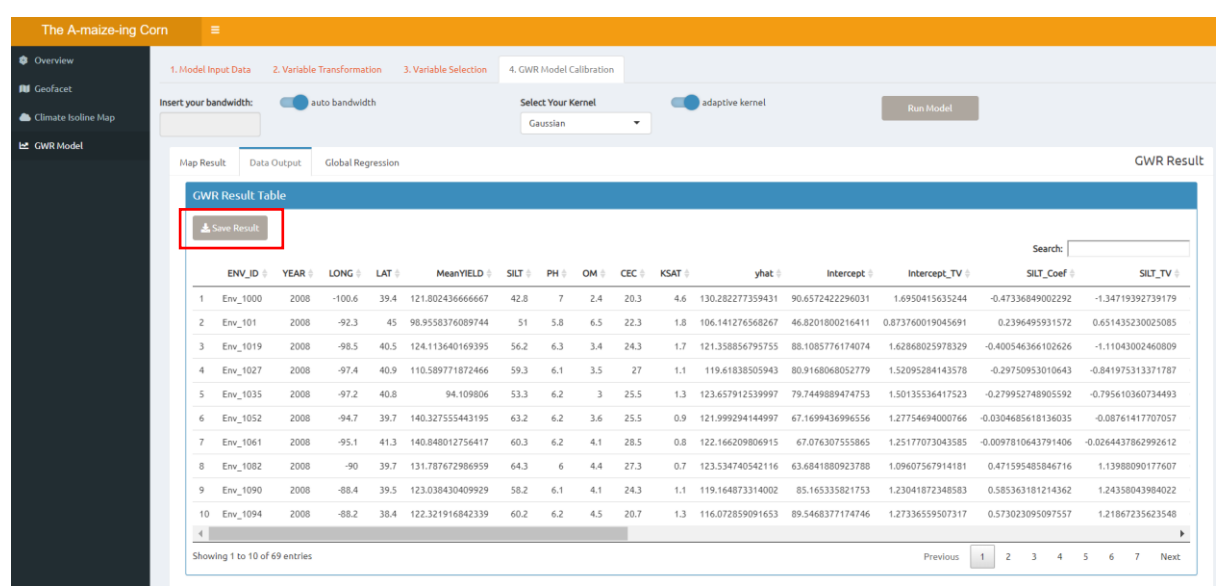

Within the output dataset tab, user is also allowed to download the output table by clicking the save result button on top of the table.